## Вкладка Сотрудники

На вкладке Сотрудники при выборе сотрудника в окне свойств показывается основная информация о сотруднике.

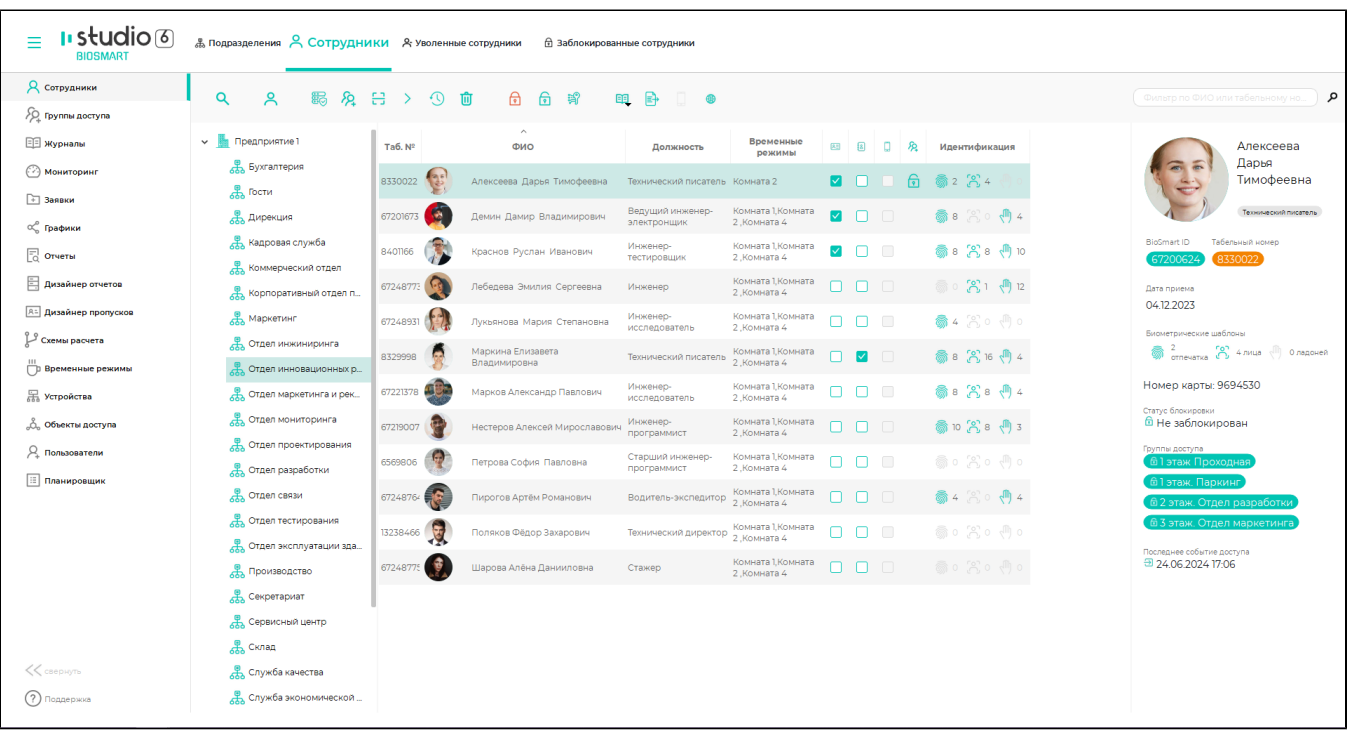

На вкладке Сотрудники выполняются следующие действия:

- [Добавление сотрудника](https://confluence.prosyst.ru/pages/viewpage.action?pageId=91051862)
- [Перевод сотрудника в другое подразделение](https://confluence.prosyst.ru/pages/viewpage.action?pageId=91051931)
- [Увольнение и удаление сотрудника](https://confluence.prosyst.ru/pages/viewpage.action?pageId=91051946)
- [Создание отчёта по сотруднику](https://confluence.prosyst.ru/pages/viewpage.action?pageId=91051959)
- [Регистрация биометрических данных сотрудника](https://confluence.prosyst.ru/pages/viewpage.action?pageId=91051969)
- [Редактирование карточки сотрудника](https://confluence.prosyst.ru/pages/viewpage.action?pageId=91052067)

При желании пользователь может настроить список сотрудников по своему усмотрению: изменить состав и последовательность колонок таблицы (свойств сотрудников), отсортировать список сотрудников по какому-либо из этих свойств.

Для добавления/удаления колонок нужно нажать правой кнопкой мыши на строке с названиями свойств и из выпадающего списка выбрать название свойства, которое нужно добавить или удалить.

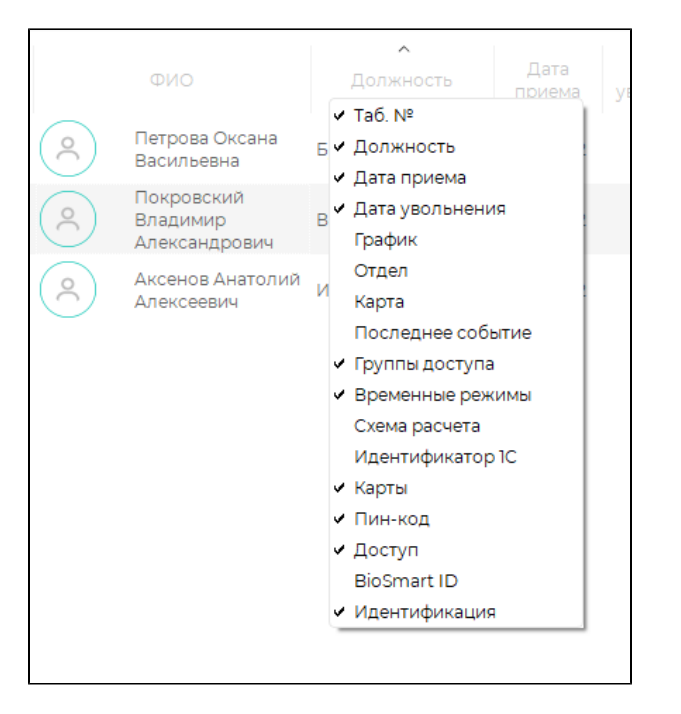

Для изменения последовательности колонок нажмите левой кнопкой мыши на название колонки и удерживая нажатой кнопку мыши переместите выделенную колонку в нужное место таблицы.

Чтобы отсортировать список сотрудников по какому-либо из свойств, нажмите левой кнопкой мыши на название свойства, по которому нужно выполнить сортировку. Появившаяся стрелочка покажет, в каком порядке проведена сортировка сотрудников. Повторное нажатие на название свойства поменяет направление сортировки.

Описание кнопок на панели инструментов вкладки Сотрудники.

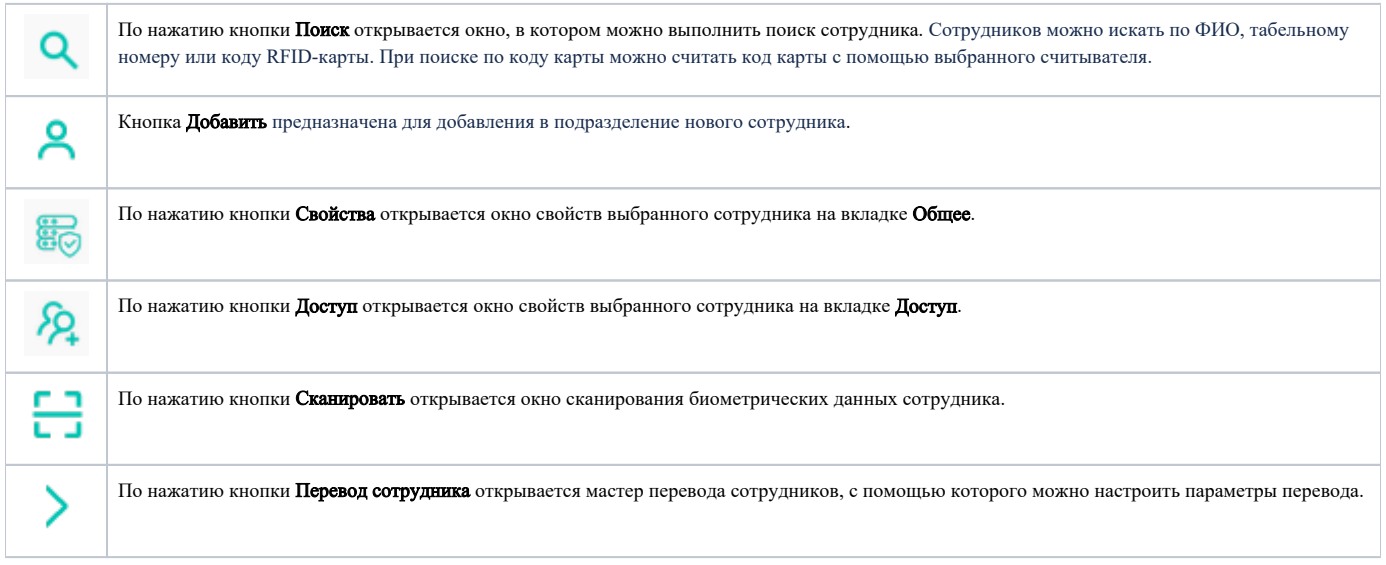

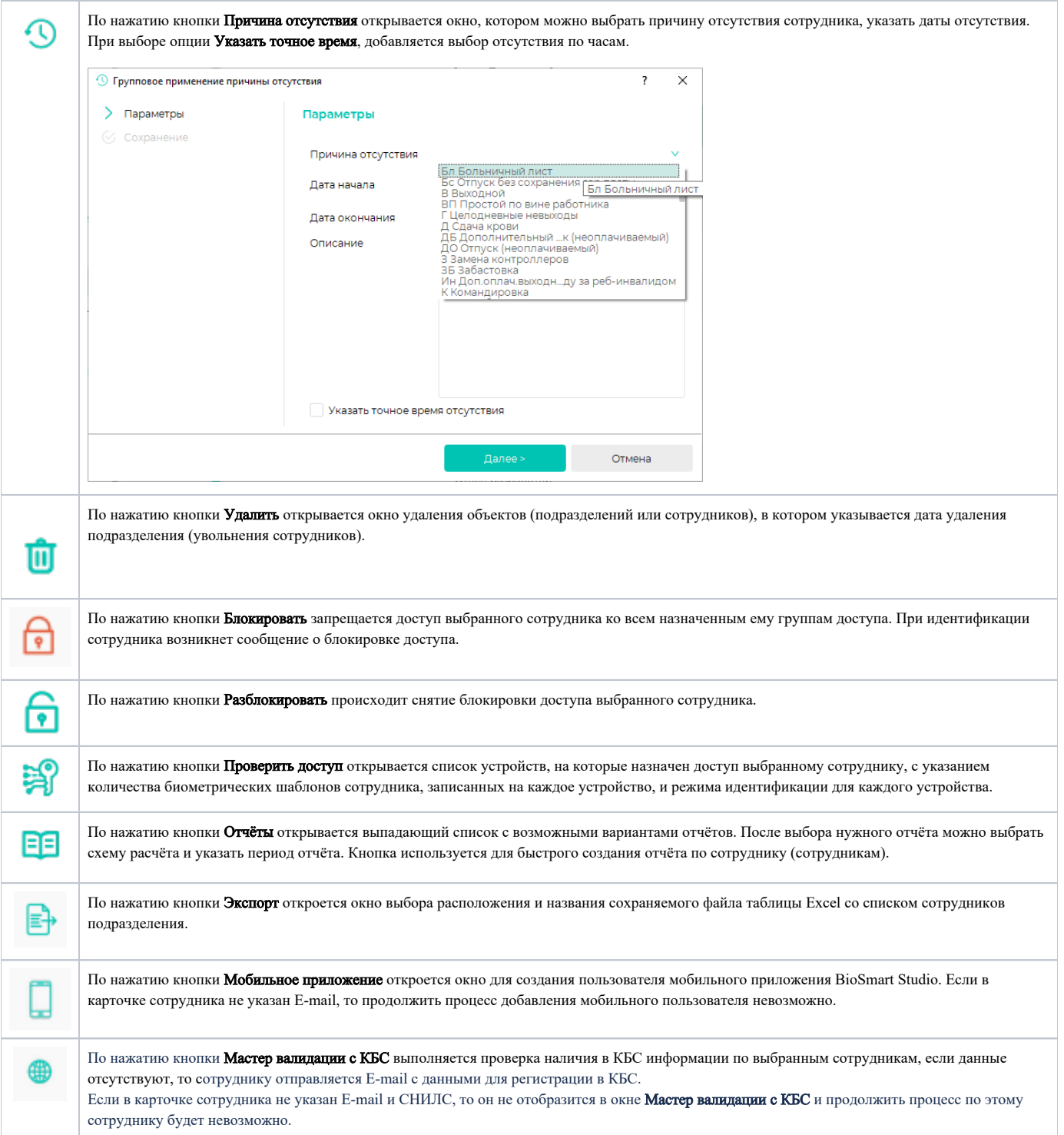